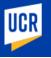

#### Short List Approval

Use these steps to review and approve a recruitment's short list of applicants as an Affirmative Action Analyst (AAA). The AAA can determine if applicant meets minimum requirements, compare applications, and add or view comments. Additional Recruitment job aids can be found in the <u>HRMS website</u>.

\*Note: This module is accessible to individuals who have the appropriate HRMS Recruitment EACS roles.

| <ol> <li>From the HRMS Gateway<br/>page, click the Recruitment</li> </ol>                                    | UCR Human Resource Management System                                                                                                    | SUPPORT - SWITCH BACK                                                                                           |  |  |
|----------------------------------------------------------------------------------------------------|----------------------------------------------------------------------------------------------------|----------------------------------------------------------------------------------------------------|--|--|
| tile.                                                                                                    | номе                                                                                                    | ⊖ ≎                                                                                                    |  |  |
|                                                                                                    | Welcome                                                                                                    |                                                                                                    |  |  |
|                                                                                                    |                                                                                                    | bed Staff HR Software Application<br>ntract Out. The Job Builder,<br>S role. Mouse over each module tile        |  |  |
|                                                                                                    | Job Code Information Job Builder Recruitment                                                                                                    | Review                                                                                                    |  |  |
|                                                                                                    |                                                                                                    |                                                                                                    |  |  |
| 2. The Recruitment landing page                                                                              | Recruitment                                                                                                    |                                                                                                    |  |  |
| displays. <b>Select</b> the <b>Short List</b><br><b>Review</b> tile.                                         | The Recruitment module is UCR's online repository of recruitment actions. Based on your role(s), using the Recruitment module you may be able to initiate, edit, approve, view, search, review and disposition candidates, and finalize recruitments.<br>Additionary mation on how to use this module can be found in the HRMS Recruitment User Guide and HRMS Recruit. 2 Aids. |                                                                                                    |  |  |
|                                                                                                    |                                                                                                    | The second second second second second second second second second second second second second second second se |  |  |
|                                                                                                    | Short List Review Posted Recruitments Finalized Recruitments                                                                                                    | Search Recruitments                                                                                             |  |  |
|                                                                                                    |                                                                                                    |                                                                                                    |  |  |
| <ol> <li>From the Short List Review<br/>page, under the Actions<br/>column, click the Pencil icon</li> </ol> | Short List Review                                                                                                    | ≂ Filter                                                                                                    |  |  |
| for the recruitment short list you want to review.                                                           | Recruitment Vorking Title Payroll Title Dept Dept Name Date Date                                                                                                    | Actions                                                                                                    |  |  |
|                                                                                                    | 31047175 QA JOBS - SPA CONTRACTS AND Sponsored Pgm<br>Manager (BC) GRANTS MGR 1 D01158 Admin Services 10/02/2                                                                                                    | 2023 4                                                                                                    |  |  |
|                                                                                                    | 31043551 QA JOBS - CAREER CAREER SVC SPEC 3 D01166 Career Services 10/06/2 Center Dept                                                                                                    | 2023 3                                                                                                    |  |  |
|                                                                                                    | QA Jobs - PROCUREMENT Procurement 08/24/2<br>30612728 Procurement ANL 3 D01108 Services 08/24/2<br>Analyst (JS)                                                                                                    | 2023 7                                                                                                    |  |  |
|                                                                                                    |                                                                                                    |                                                                                                    |  |  |

## Human Resource Management System

UCR

## **Recruitment Module**

|    | The HRMS Job Description<br>page opens, <b>select</b> the<br><b>Application Review</b> tab.                                                                                                    | Image: Recruitment profile   Recruitment profile   Recruitment profile   Recruitment profile   Recruitment profile   Recruitment attachments   Recruitment comments   Recruitment comments< |
|----|----------------------------------------------------------------------------------------------------|----------------------------------------------------------------------------------------------------|
|    | In the <b>Application Review Pool</b><br>page, the Affirmative Action<br>Analyst (AAA) has visibility of<br>each applicant's <b>Ethnicity</b> ,<br><b>Gender, Veteran Status, and</b><br><b>Individuals with Disabilities</b><br>declaration.                  | Application Review Pool<br>Compare First Last Date Is Current UCR Decision :<br>Name Name Submitted Employee                                                                                                    |
| 7. | From here you can sort the<br>applicant pool by First Name,<br>Last Name, Date Submitted,<br>Current UCR Employee or<br>Decision by clicking the<br>column headings.<br>If you wish to view comments<br>entered for this applicant, click                      | Oscar       Martinez       10/20/23       Not best qualified – Job specific knowledge and skills         5       Ethnicity       Gender       Veteran         Hispanic or Latino       Male       I am not a protected veteran         Individuals with Disabilities       No, I do not have a disability and have not had one in the past       Comments         Does recommend: 2       Yes       7       Comments         Does not recommend: 0       Yes       7       Add/View Comments                                                                                                    |
|    | the <b>Add/View Comments</b><br>button.                                                                                                    |                                                                                                    |
| 9. | The <b>Comments</b> window will<br>open displaying the comments<br>that have been entered for this<br>applicant, along with the date,<br>time and name of person who<br>posted the comment.<br><b>Click</b> the <b>X icon</b> to close the<br>Comments window. | Comments (Martinez, Oscar)       9       ×         Linares, Jamle Oct 20, 2023, 11:10:21 AM       •       •         recommend       •       •       •         Geach, Emma Oct 20, 2023, 11:08:56 AM       •       •       •         recommend       •       •       •       •         Cates, Brl Oct 20, 2023, 10:50:59 AM       •       •       •         recommend       •       •       •       •       •       •         Cates, Brl Oct 20, 2023, 10:50:59 AM       •       •       •       •       •       •       •       •       •       •       •       •       •       •       •       •       •       •       •       •       •       •       •       •       •       •       •       •       •       •       •       •       •       •       •       •       •       •       •       •       •       •       •       •       •       •       •       •       •       •       •       •       •       •       •       •       •       •       •       •       •       •       •       •       •       •       •       •       •                                                                                                    |

UCR

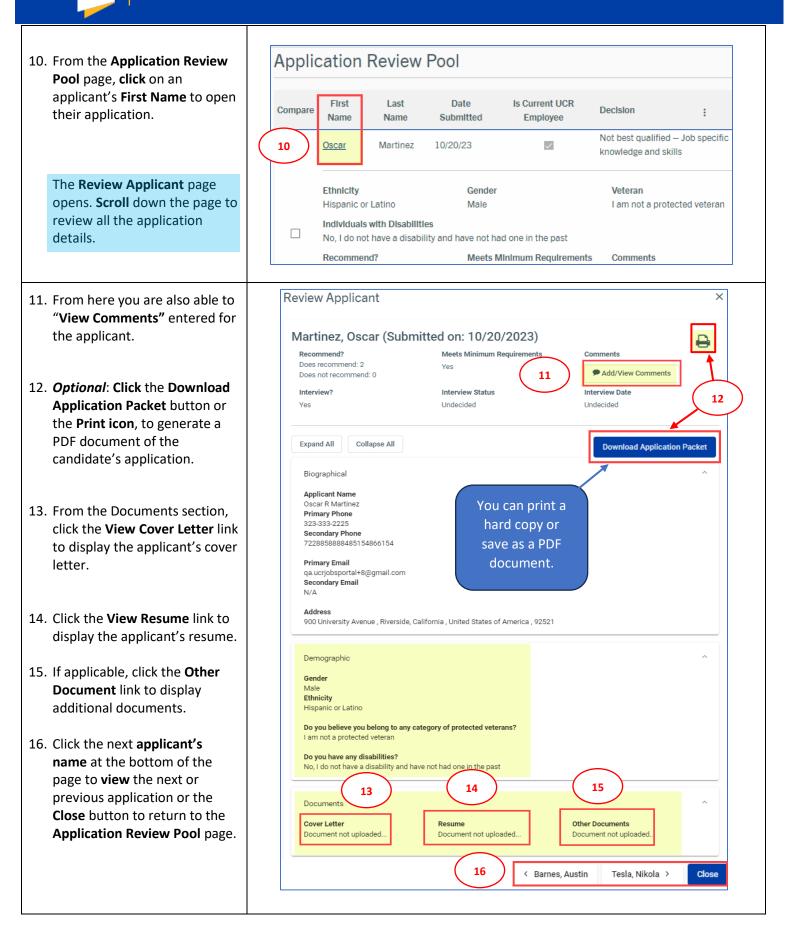

#### **Recruitment Module**

17. From the Application ReviewPool page, select the 3-DotMenu in the upper right corner to view additional options:

UCR

- Select Show All, to view all applicants for this recruitment.
- Select Show Under Consideration, to view only those applicants being considered.
- The **Show Short List** option is your default view.
- The **Total Pool Statistics** option displays applicant statistics for this recruitment.
- Select the Download Applicants to Excel option to download applicants' information to a spreadsheet.
- Select the **Filter** option to further filter the page by specific criteria.
- The **Compare** option allows you to view 2 or more applications side by side.
- To compare applications, select the applicants to compare by clicking two or more of the check boxes under the Compare column.
- 19. Then from the **3-dot Menu**, **select** the **Compare** option.

| Compare | First<br>Name              | Last<br>Name          | Date<br>Submitted                 | ls Current<br>Employ |                       | Decisi 17 :                        | ]   |
|---------|----------------------------|-----------------------|-----------------------------------|----------------------|-----------------------|------------------------------------|-----|
|         | <u>Oscar</u>               | Martinez              | 10/20/23                          | ~                    |                       | Show All                           | ls  |
|         |                            |                       |                                   |                      | -                     | Show Under Consideration           | ÷   |
|         | Ethnicity<br>Hispanic or   | Latino                | Gender<br>Male                    |                      | $\checkmark$          | Show Short List                    | ran |
|         | Individuals                | als with Disabilities |                                   | :21                  | Total Pool Statistics |                                    |     |
|         | No, I do not               |                       | oility and have not h<br>Meets Mi |                      | Ŧ                     | Download Applicants to Excel       |     |
|         | Does recom<br>Does not rec |                       | Requiren<br>Clear All Filters     |                      | ΞQ                    | Filter •                           |     |
|         | Interview?                 |                       | Meets Minimum Requ                | irements 🕨           | Ð                     | Compare                            |     |
|         | Yes                        |                       | Undecide<br>Can Interview         | d 🕨                  | -                     | Undecided                          |     |
|         | <u>Austin</u>              | Barnes                | 10/20/23<br>Is Current UCR Emplo  | yee?                 |                       |                                    |     |
|         | Ethnicity<br>Hispanic or   |                       | Decision Codender<br>Male         | •                    |                       | Veteran<br>I do not wish to answer |     |
|         | Individuals                | with Disabill         | Name                              | ×                    |                       |                                    |     |

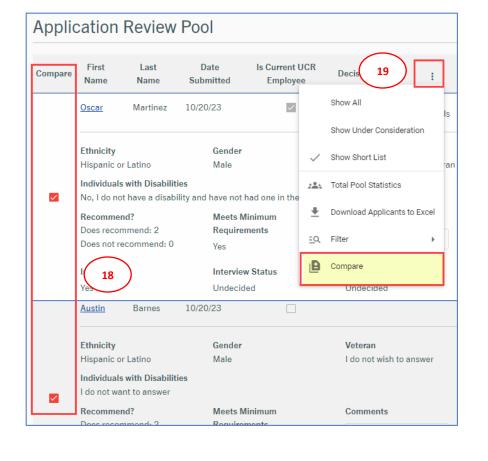

# Human Resource Management System

UCR

## **Recruitment Module**

| <ul> <li>The Review Applicants page will open displaying the selected applications side by side.</li> <li>20. Click the X icon to close the window and return to the Application Review Pool page.</li> </ul> | Review Applicants       20       X         Barnes, Austin (Submitted on:       10/20/2023)       Image: Comments of the second of the second of the                                                               |
|----------------------------------------------------------------------------------------------------|----------------------------------------------------------------------------------------------------|
| 21. The AAA can also view and add recruitment comments. Select the Recruitment Comments tab.                                                                                                    | Image: HRMS JOB DESCRIPTION       Recruitment Comments         Image: Recruitment Profile       Image: Recruitment Comments                                                                                                    |
| 22. Next, <b>click</b> the <b>Enter your</b><br><b>comments here</b> field to enter<br>your comment.                                                                                                    | RECRUITMENT PLAN     Enter your comments here     22       RECRUITMENT ATTACHMENTS     21     400 characters remaining       RECRUITMENT COMMENTS     21     23                                                                                                    |
| <ul> <li>23. Then, click the Add Comment button.</li> <li>Note: Once a comment has been added it cannot be edited or deleted.</li> </ul>                                                                      | Image: search committee       Emma Geach 07/19/2023 10:30:47 AM         Posted to Jobs       posting (EG)         Image: substantial content of the search of the search of the searc                                                                       |
| <ul> <li>24. To add attachments for this recruitment, select the Recruitment Attachments tab.</li> <li>25. Next, click or drop files in the file box to upload up to 10</li> </ul>                            | Image: Recruitment Profile       Recruitment Attachments         Recruitment Plan       Recruitment Attachments         Recruitment Attachments       Recruitment Plan         Recruitment Attachments       Recruitment Plan                                                                                                    |
| attachments from your<br>computer.<br>The uploaded documents will                                                                                                    | Image: Trestormation and the second second secon |
| appear in the <b>Uploaded</b><br><b>Attachments</b> section.<br><b>Note:</b> <i>You can delete</i>                                                                                                    | Image: Problem & SUBMIT       Uploaded Attachments         File       Size       Date Uploaded       Uploaded By       Action         TEST DOCUMENT.docx II       11.76 KB       07/14/2023 11:23:05 AM       Stacy Ramos                                                                                                    |
| attachments you have<br>uploaded but cannot delete<br>attachments uploaded by<br>someone else.                                                                                                    |                                                                                                    |

Human Resource Management System

UCR

## **Recruitment Module**

| Once the applicants to be<br>interviewed are identified, the<br>AAA can approve or<br>disapprove the short list.                                                                                                    | Department HR<br>Coordinator       Organizational HR<br>Coordinator       HR Classification<br>Analyst       HR Recruitment<br>HR Recruitment<br>Analyst       Seat<br>Analyst         Approve Short List                                                                                                    |
|----------------------------------------------------------------------------------------------------|----------------------------------------------------------------------------------------------------|
| <ul> <li>26. First, select the Review &amp; Submit tab.</li> <li>27. Next, click the Recruitment Action Options button.</li> <li>28. Then from the drop-down options, select Approve Short List or Disapprove Short List.</li> </ul>          | Image: Recruitment Profile   Recruitment Profile   Recruitment Plan   Recruitment Plan   Recruitment Profile   Recruitment Comments   Recruitment Comments   Search committee   Image: Recruit Review   Image: Recruit Review   Image: Recruit Review   Image: Recruit Review   Image: Recruit Review   Image: Recruit Review   Image: Recruit Review   Image: Recruit Review   Image: Review   Image: Recruit Review   Image: Review   Image: Revi |
| 29. The <b>Comments</b> box appears, it<br>is required that you <b>enter</b> a<br>comment in the <b>Comments</b><br><b>field</b> .<br><b>Note:</b> <i>Comments box appears</i><br><i>for both Approve or Disapprove</i><br><i>selections.</i> | Comments *     29         Approve Short List     X                                                                                                    |
| 30. To approve the short list, <b>click</b><br>the <b>Approve Short List</b> button.                                                                                                    | Approve Short List                                                                                                    |
| 31. Finally, the <b>Success</b> pop up box appears, confirming the short list has been successfully approved, <b>click OK</b> to close.                                                                                                    |                                                                                                    |
|                                                                                                    | Success<br>Approve Short List Successfully                                                                                                    |